## Step 1

Outlined in yellow, the Top layer of your aportfolio contains your text, photos, and other content.

Outlined in purple, the Bottom layer of your eportfolio is the background color/photo of your whole eportfolio.

## Step 2

To edit either your top or bottom layer background, click the design icon on the far right of your screen.

(If you would like to edit text boxes, Click Here to view the tutorial)

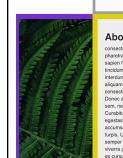

#### About Me Menu 1 Menu 2 Menu 3 Menu 4

#### About Me

About Me consecteur adjoscing elit. Etiam diam sapien, hendrerit ut sapien in, pharter posures againe. Praesent posurer in elit ut sagitis. Ut in sapien hendrerit nulla vehicula mollis. Etiam feugiat diam vitae enim tincidum, non molesile neque utirces. Quisque si anet totror interdum, efficitur dolor a, eleifend lorem. Cras orci enim, aliquet sed aliquam at, venenatis condimentum ligula. Lorem ipsum dolor sit amet, consecteur adjoscing elit. In pretium ipsum eget imperdiet eusiannd. Donce accumans fiels are in luctoris tabins, insil accus voltapa tub, vel epstas velt turpis quis odio. Nullam feugiat, ex voltapa loboritis accuman, nila guise sagitis accu, non finibus augue eros commodo turpis. Ut est leo, pharetra ut finibus id, laculis quis totor. Donce semper at psum eu vulputab. Incleyer maximus diam justo. Praesent viverra placeral guis. Pelinteregue tincidum turpis risus, non funcidunt et orusus id. Mauris efficitur uma neque.

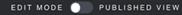

## out Me

tetur adipiscing elit. Etiam diam sapien, hendrerit ut in, pharetra posuere sapien. Praesent posuere in elit ttis. Ut in sapien hendrerit nulla vehicula mollis. Etiam diam vitae enim tincidunt, non molestie neque . Quisque sit amet tortor interdum, efficitur dolor a, d lorem. Cras orci enim, aliquet sed aliquam at, itis condimentum ligula. Lorem ipsum dolor sit amet, tetur adipiscing elit. In pretium ipsum eget imperdiet d. Donec accumsan felis ac mi luctus lobortis. esque congue dolor sem, nec volutpat nunc cursus a in blandit metus.

tur feugiat, ante in lobortis mattis, nisl lacus volutpat egestas velit turpis quis odio. Nullam feugiat, ex t lobortis accumsan, nisl augue sagittis arcu, non augue eros commodo turpis. Ut est leo, pharetra ut id, iaculis quis tortor. Donec semper at ipsum eu te. Integer maximus diam justo. Praesent viverra it ligula. Pellentesque tincidunt turpis risus, non nt ex cursus id. Mauris efficitur urna neque.

= -

T MODE 🌑 PUBLIS

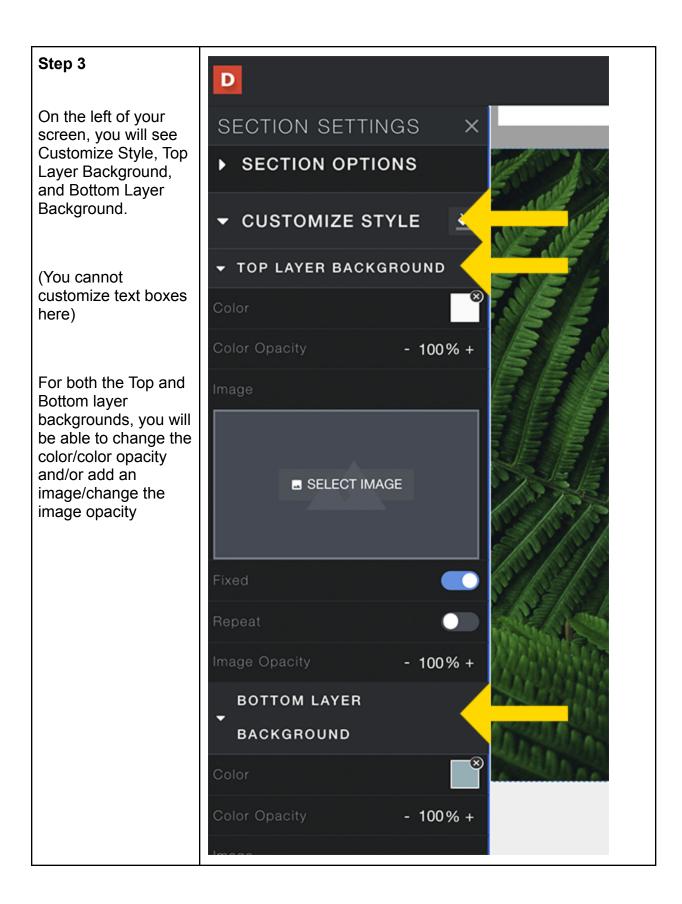

# Color

**Step 1** To change the color of your top or bottom

your top or bottom layer background, click the square to the right of the word color.

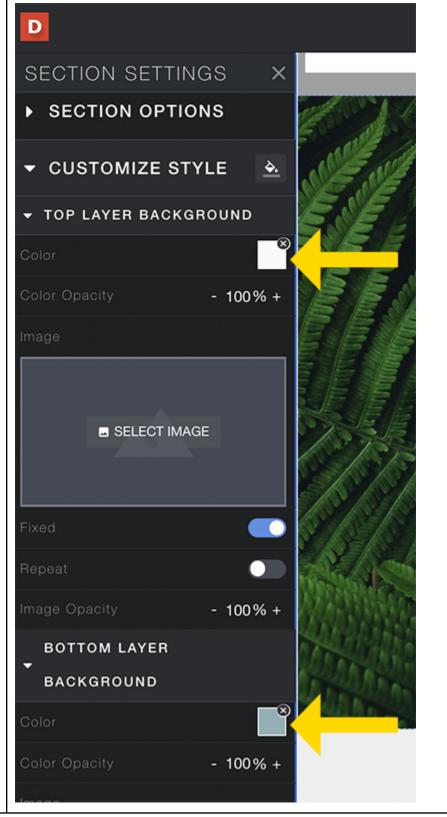

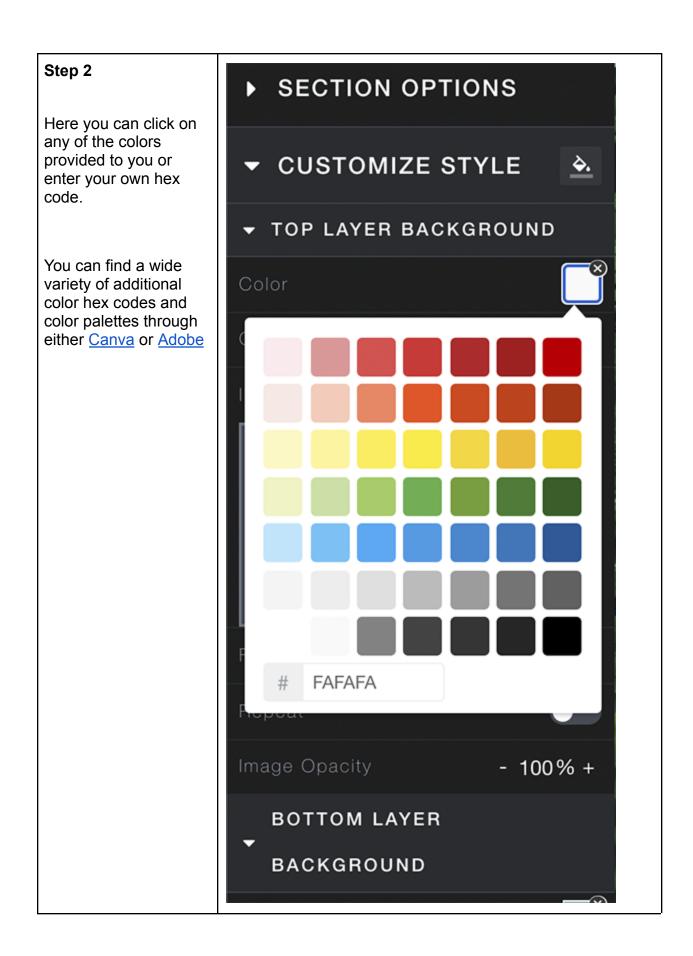

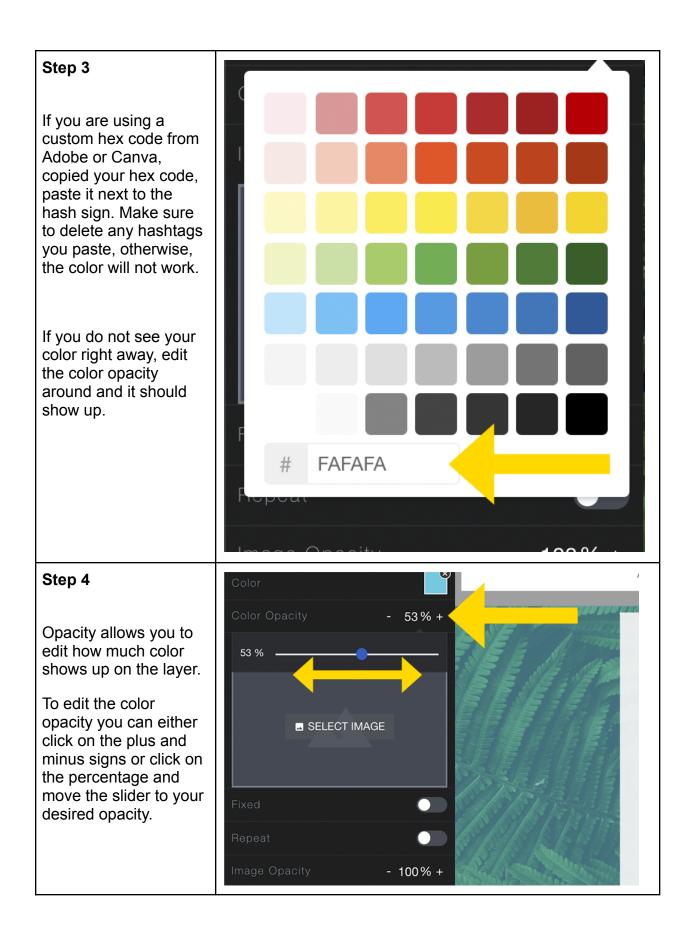

## Photos

## Step 1

If you decide to upload a photo/image, there are two different ways it can be displayed: Fixed and Repeat

- When fixed is applied, your photo will remain still when scrolling.
- When repeat is applied, your photo will repeat itself as you scroll down your page.

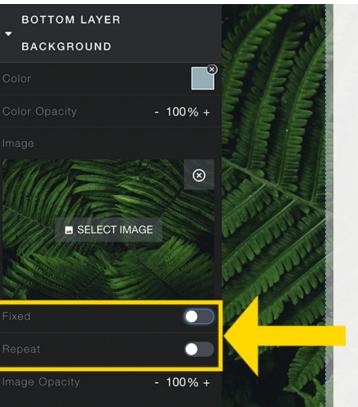

## About |

consectetur ac sapien in, pha ut sagittis. Ut i feugiat diam vi ultrices. Quisq eleifend lorem venenatis cond consectetur ac euismod. Done Pellentesque c ut. Nulla in bla Curabitur feug dui, vel egesta volutpat lobort finibus augue finibus id, iacu vulputate. Inte placerat ligula. tincidunt ex cu

### Extra!

If you would like a seamless background with your header section, visit the <u>seamless</u> <u>background tutorial</u>

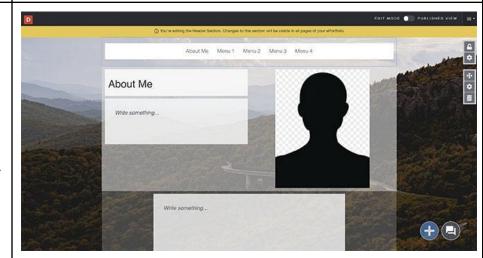